## Clearing Browser Data Chrome and Edge

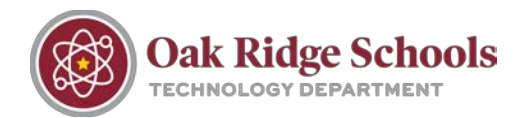

#### **Chrome**

1. Click on the three vertical dots in the top right corner of your Chrome window.  $\begin{vmatrix} \frac{1}{2} \end{vmatrix}$  From there, select **"Settings."**

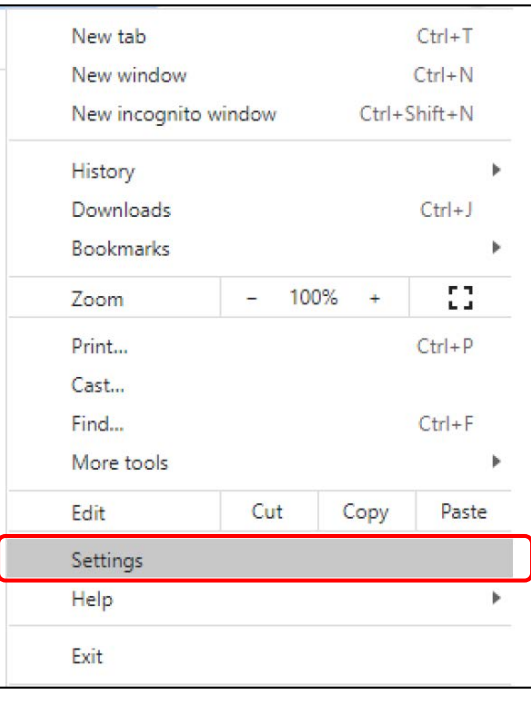

2. In the Settings menu, select **"Privacy and Security."**

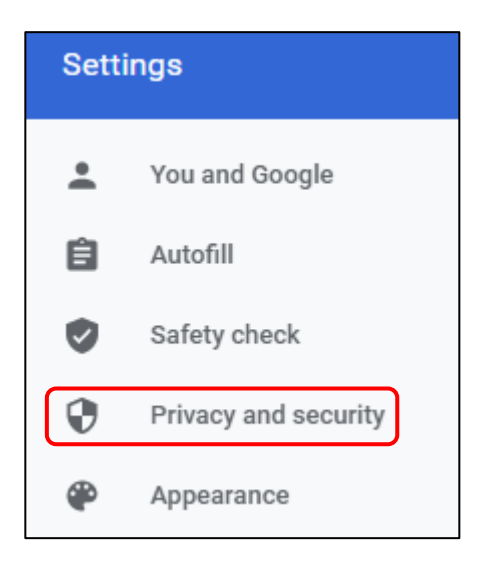

## Clearing Browser Data Chrome and Edge

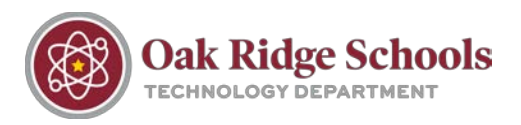

3. Once you've clicked on "Privacy and Security," click **"Clear Browsing Data"** at the top of the next menu.

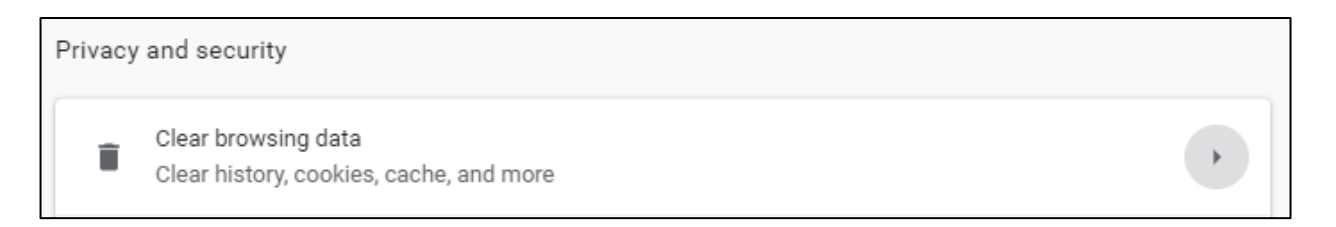

4. In the pop-up window, select **"All Time"** as your time range and then make sure all three check boxes below are selected. Finally, click the **"Clear Data"** button.

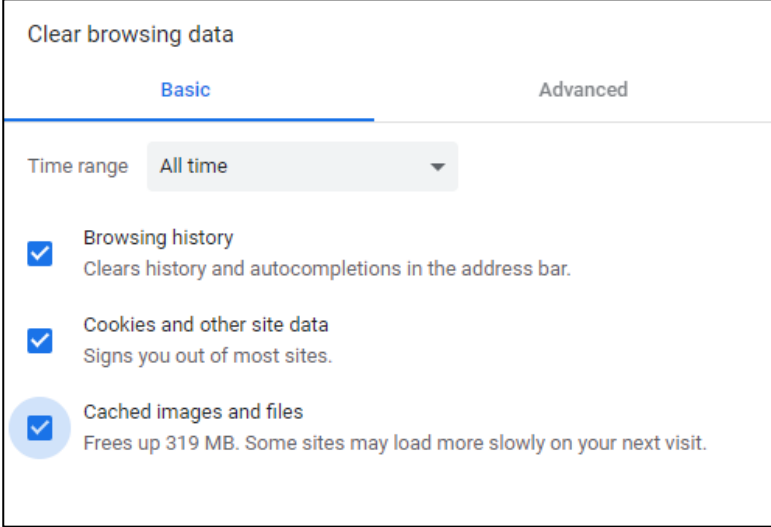

#### **Edge**

1. From your Edge browser, click on the three horizontal buttons in the top right corner. In the menu, select **"Settings."**

 $\cdots$ 

# Clearing Browser Data

Chrome and Edge

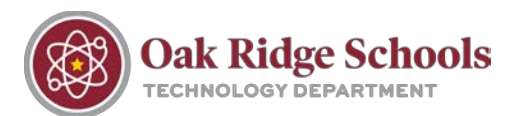

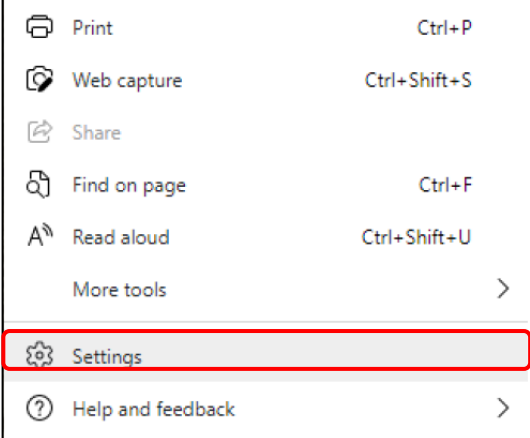

2. From the Settings menu, select **"Privacy, Search, and Services."**

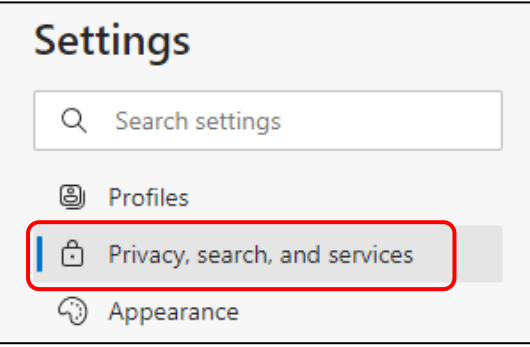

3. Down the page, you'll see the heading **"Clear Browsing Data."** Select the button that says **"Choose what to clear."**

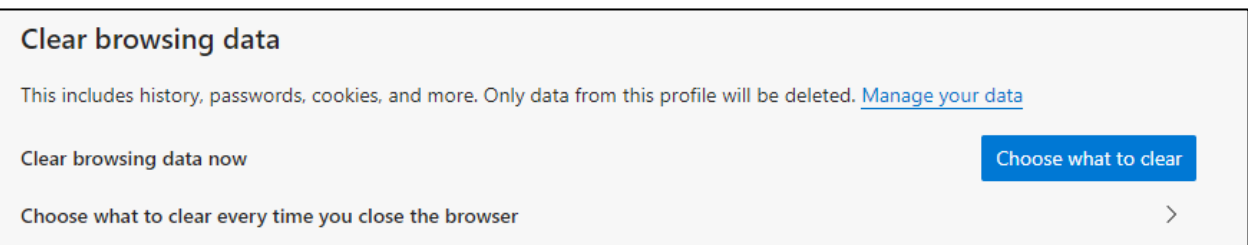

## Clearing Browser Data Chrome and Edge

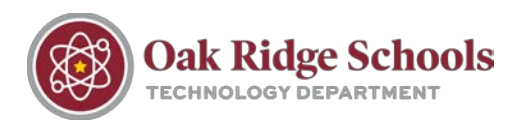

4. From the pop-up menu, select **"All Time"** as the time range you would like to clear. Below the menu, **check the first four check boxes** to select which types of data you would like to clear.

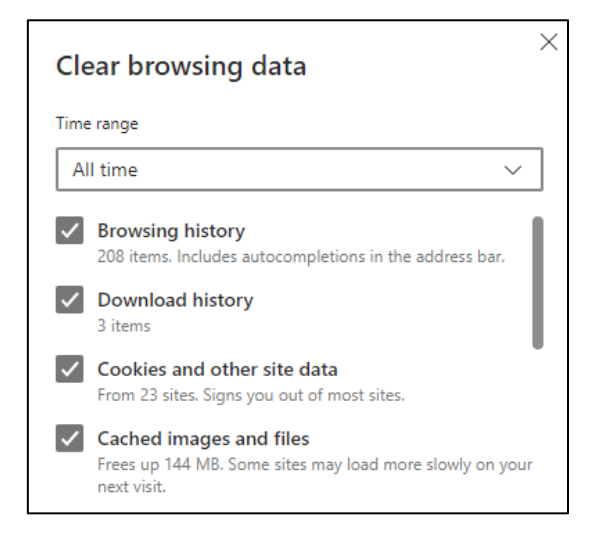